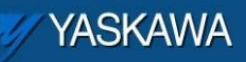

Product Application Note

# **MPiec: Configuring DigiOne IAP for Serial – Ethernet MODBUS communication**

Applicable Product: MPiec

Yaskawa Electric America 2121 Norman Drive South Waukegan, IL 60085 1-800-927-5292

Doc#: AN.MCD.09.93 Copyright Yaskawa Electric America ©2004 August 27, 2012 Page 1 of 9

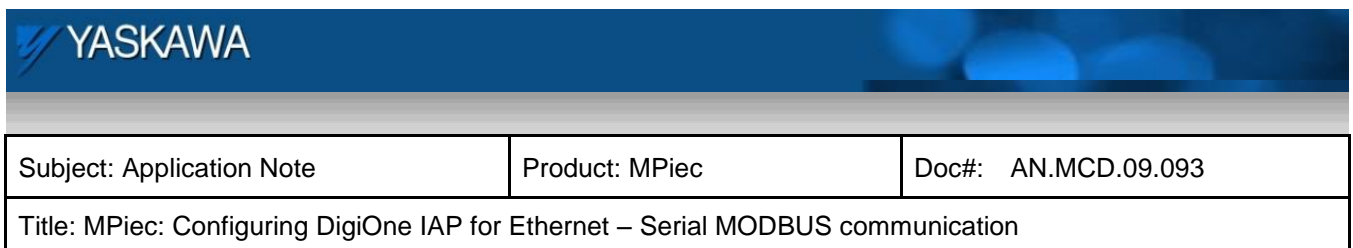

# **Application Overview**

This document details the steps to configure a DigiOne IAP serial to Ethernet converter for use in MPiec applications when the MP controller has to interface with a serial device using MODBUS protocol.

# **Application Highlights:**

Industry: Automation Major Features: MPiec applications with serial devices

## **Application Challenges:**

 The MPiec controller does not have a serial port for communicating with other devices. For applications that require the MPiec controller to communicate with devices that have only a serial port a user will have to use a serial to Ethernet converter. This document describes the configuration for DigiOne IAP to be used as a serial to Ethernet converter.

## **Products Used:**

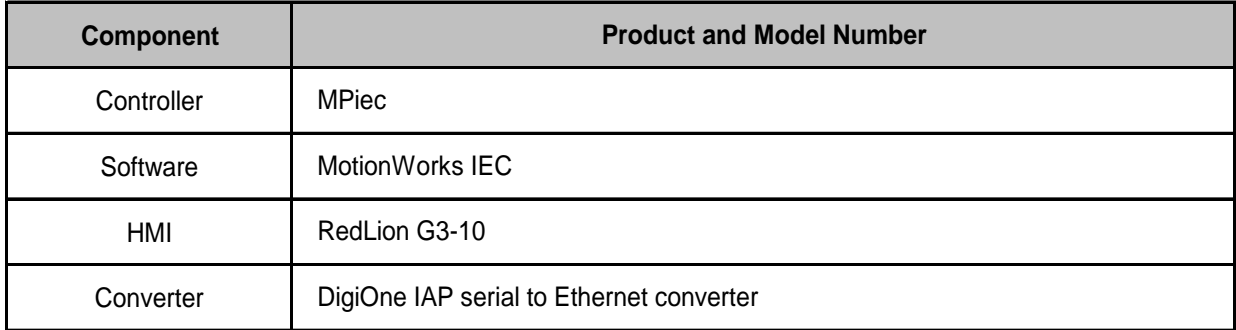

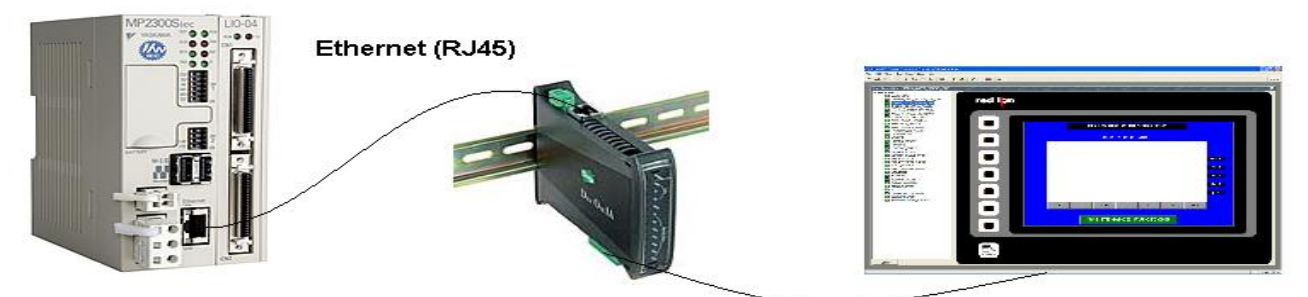

Serial Communication (DB9)

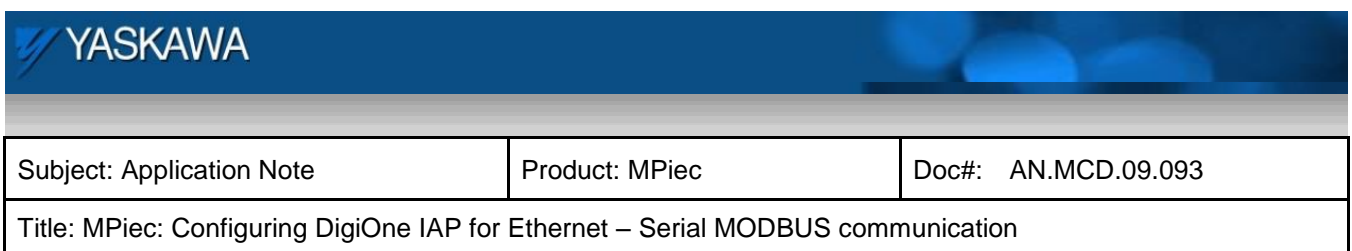

# **Implementation Method of Core Operation**

Set the IP address of the device using the MAC address from the DigiOne unit. The 'arp' command is made use of as shown below

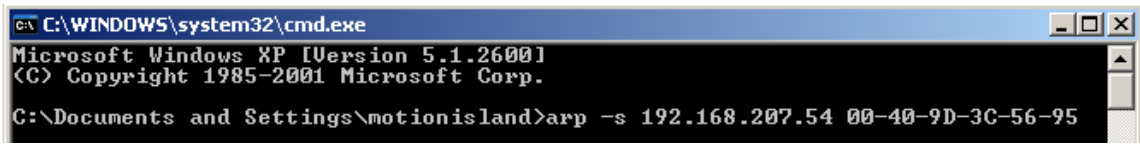

Figure 1: Setting the IP address of the DigiOne device

Log on to the web page of the DigiOne device. Set the network settings under Configuration>Network

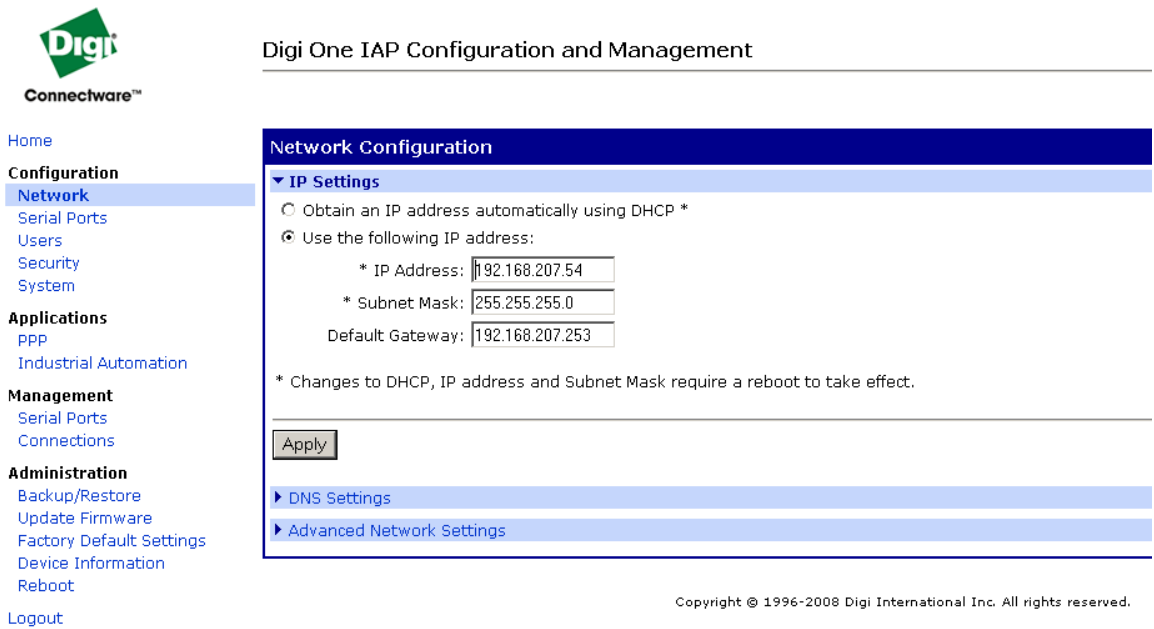

#### Figure 2: Configuring network settings

Make sure that the unit is clear of any previous configurations. To make sure of it click on 'factory default settings' under administration. Reboot.

Click Industrial automation under Applications as shown in Figure 3. Start the industrial automation wizard. If prompted for a user name and password, use: root and dbps.

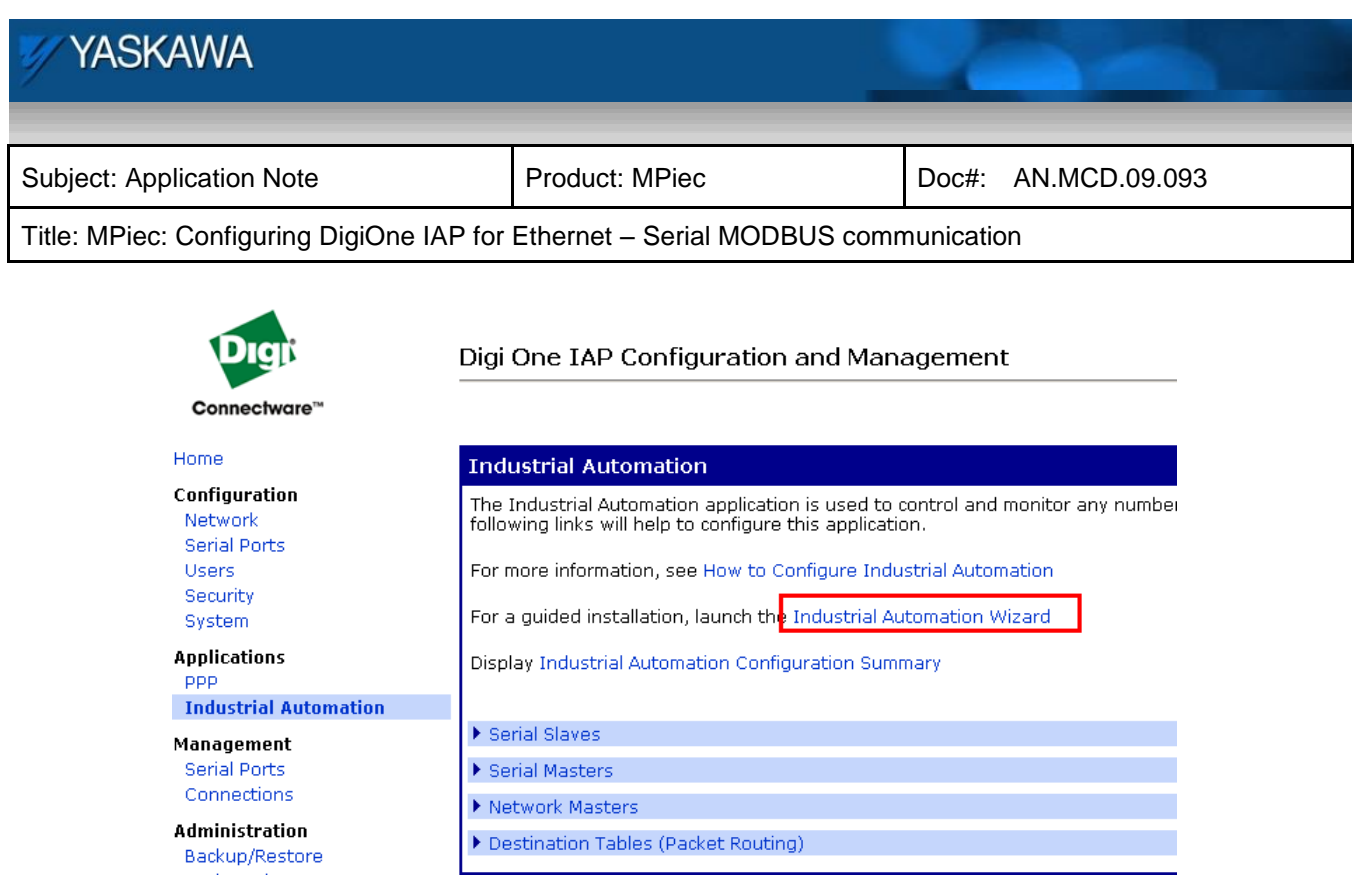

Figure 3: Industrial automation wizard

Create a new table for the configuration

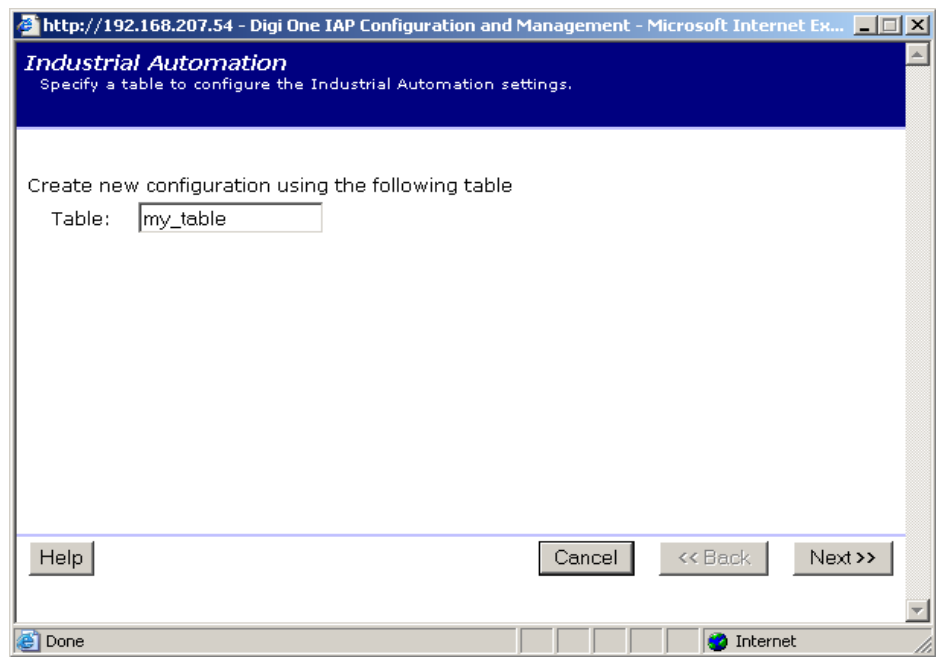

Figure 4: New table creation

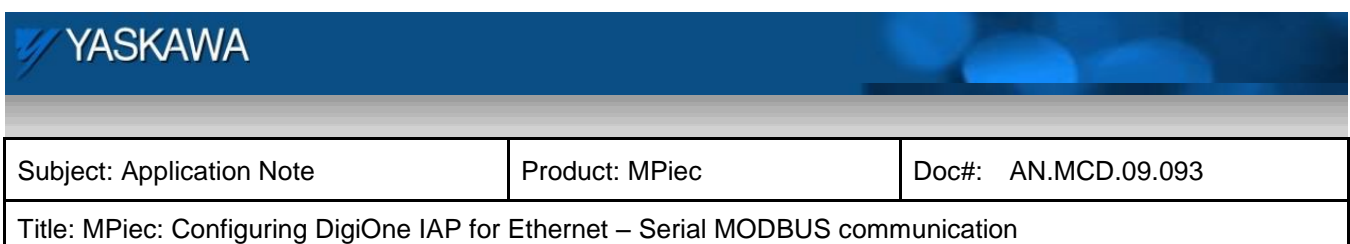

Select MODBUS family as shown in Figure 5

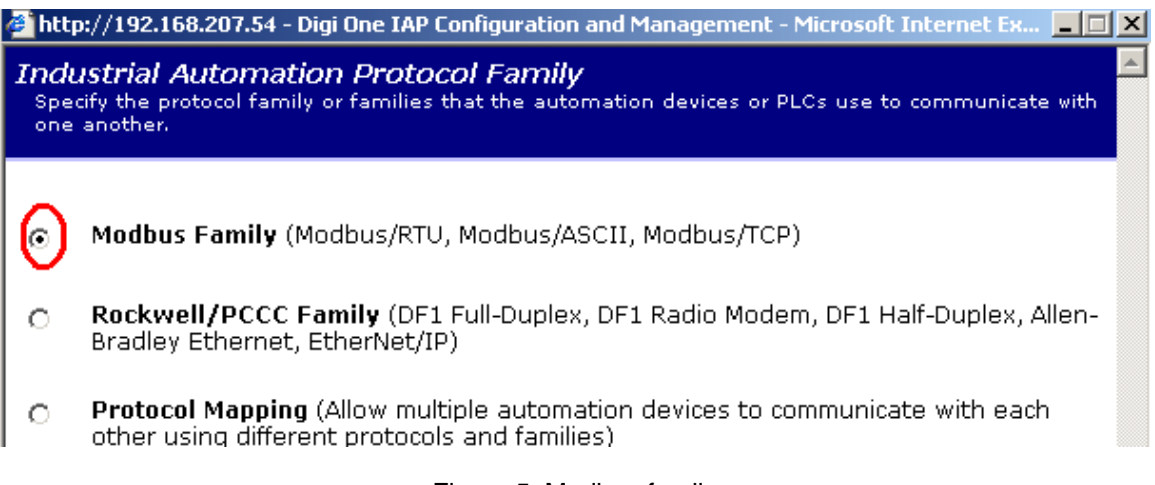

### Figure 5: Modbus family

Click next

Enter

Select the message source and the port. In this example, the source is the RedLion HMI. It was connected to serial post 2 on the DigiOne device

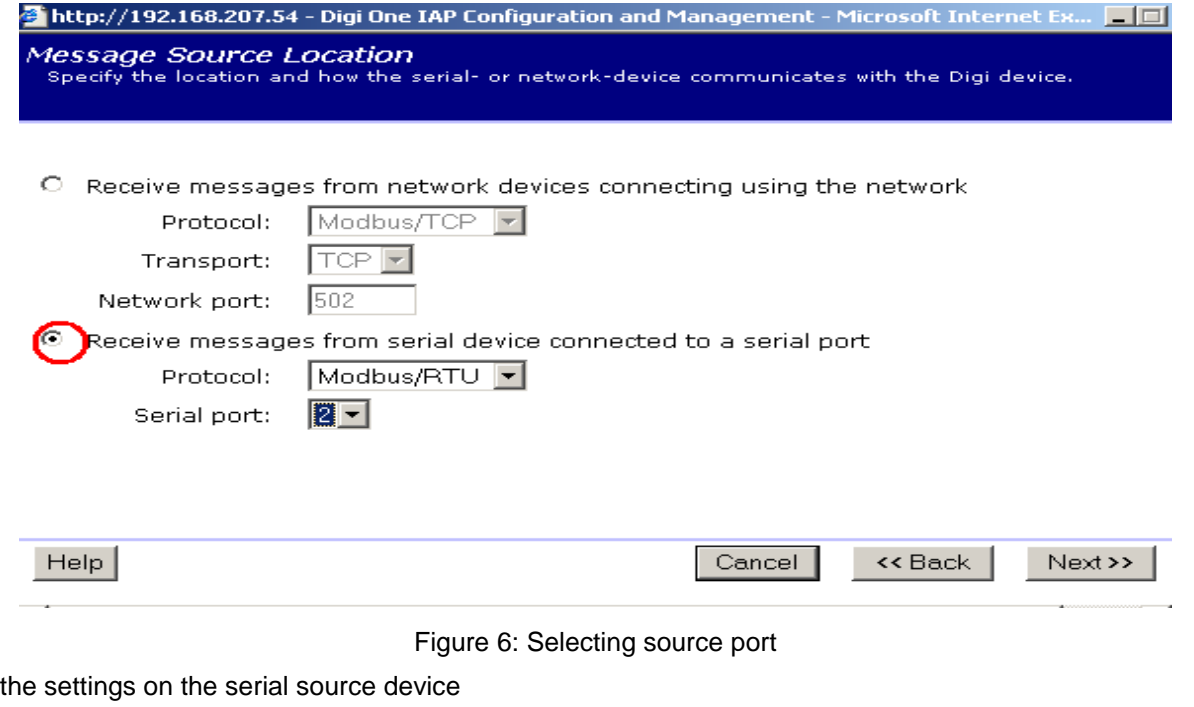

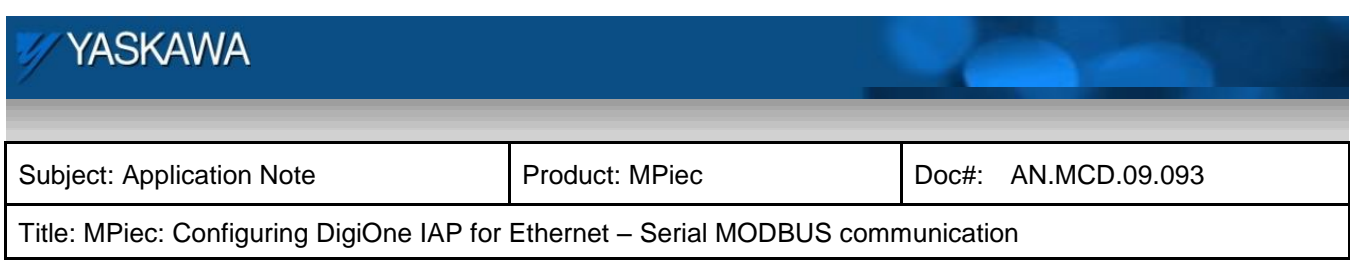

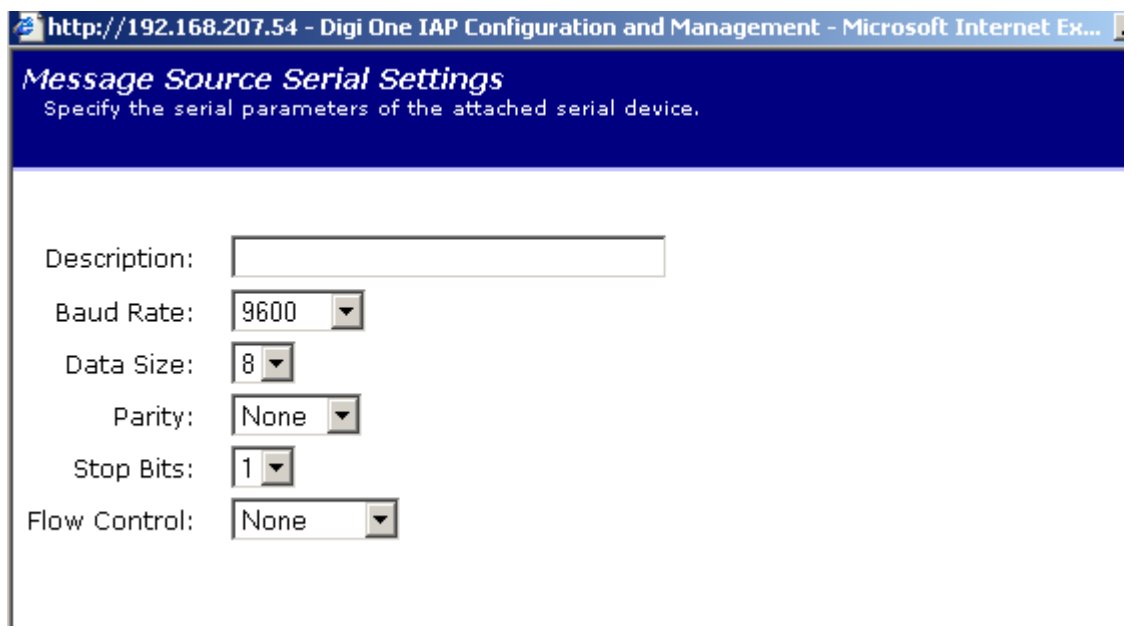

Figure 7: Serial settings

Click 'Next' twice

Figure 8 illustrates the window that displays the sources that have been configured. If the user needs more sources they can be added.

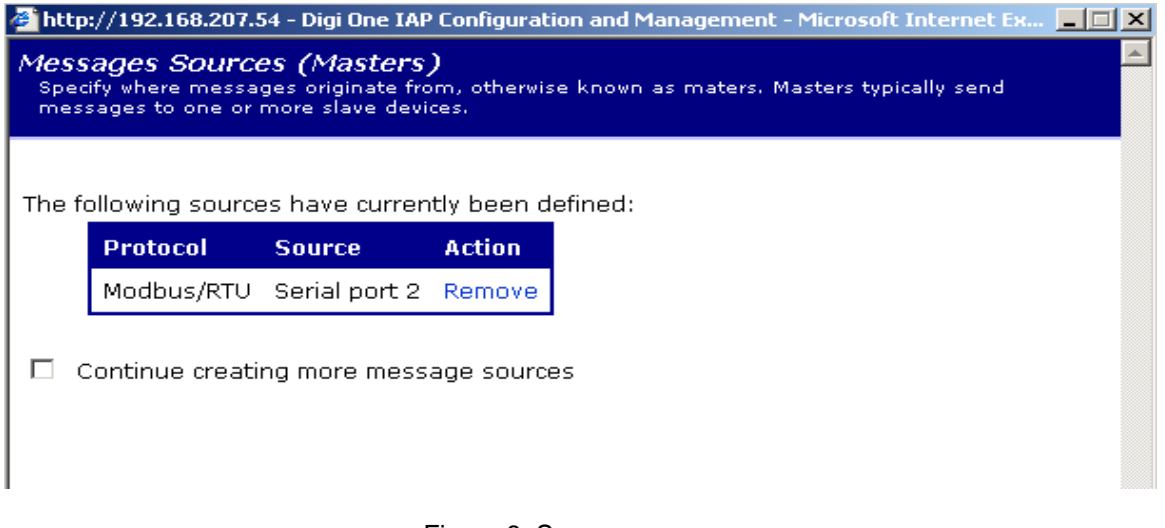

Figure 8: Source summary

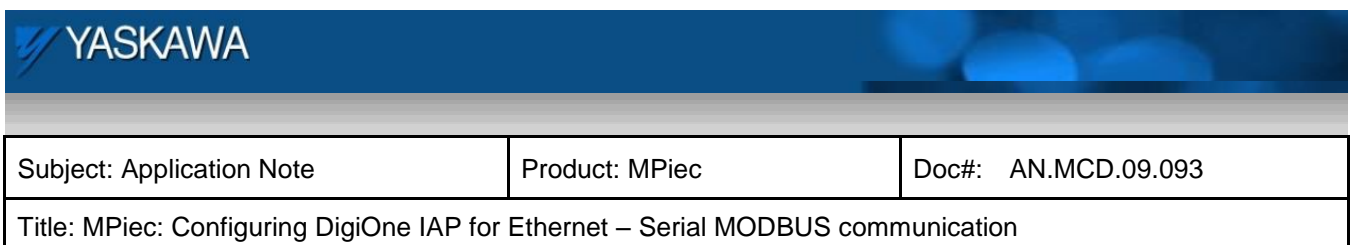

Configure the slave/message destination as shown in Figure9

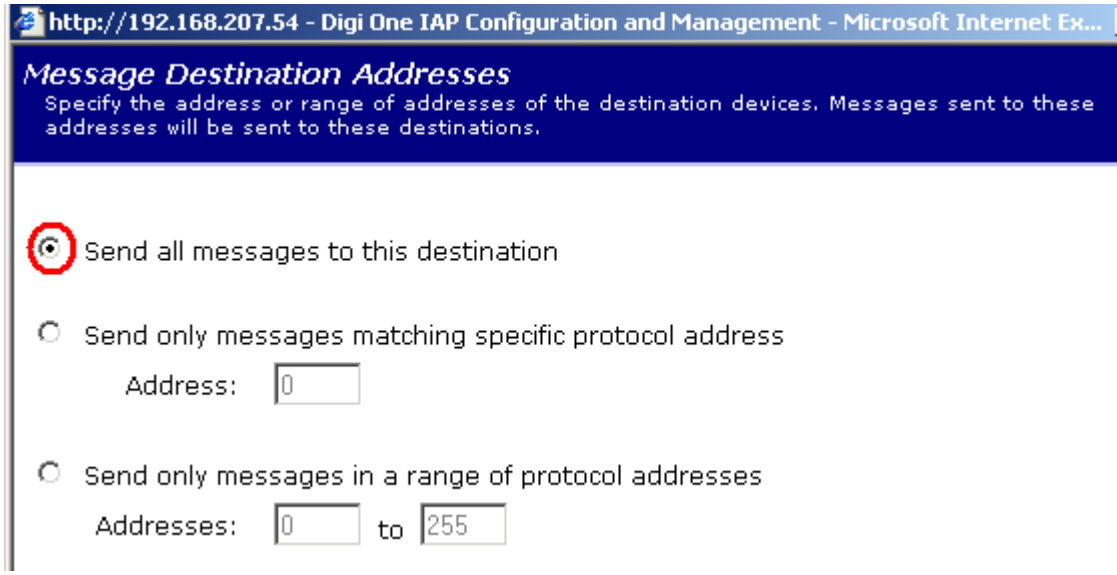

Figure 9: Destination specification

Enter details of the network device (IEC controller)

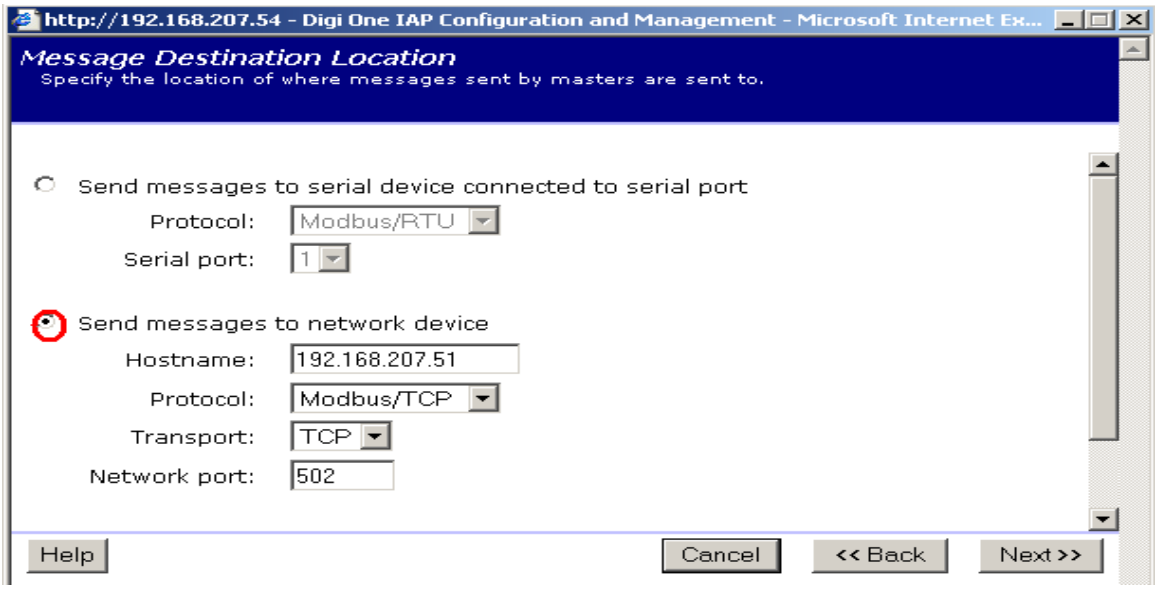

Figure 10: Network configuration of receiving device (MPiec)

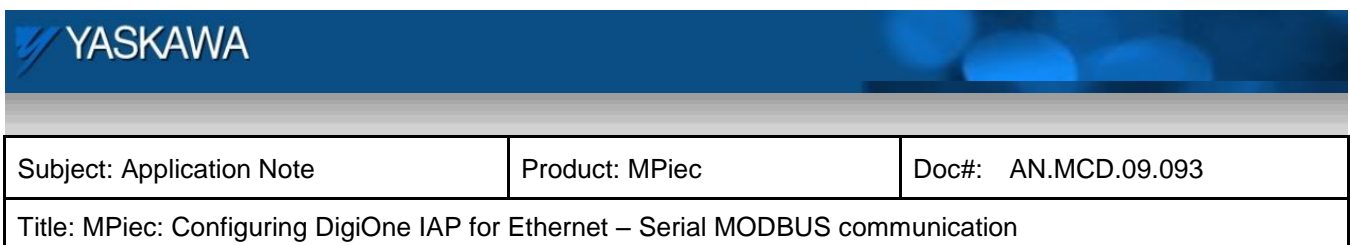

## The unit ID of the IEC controller is 1

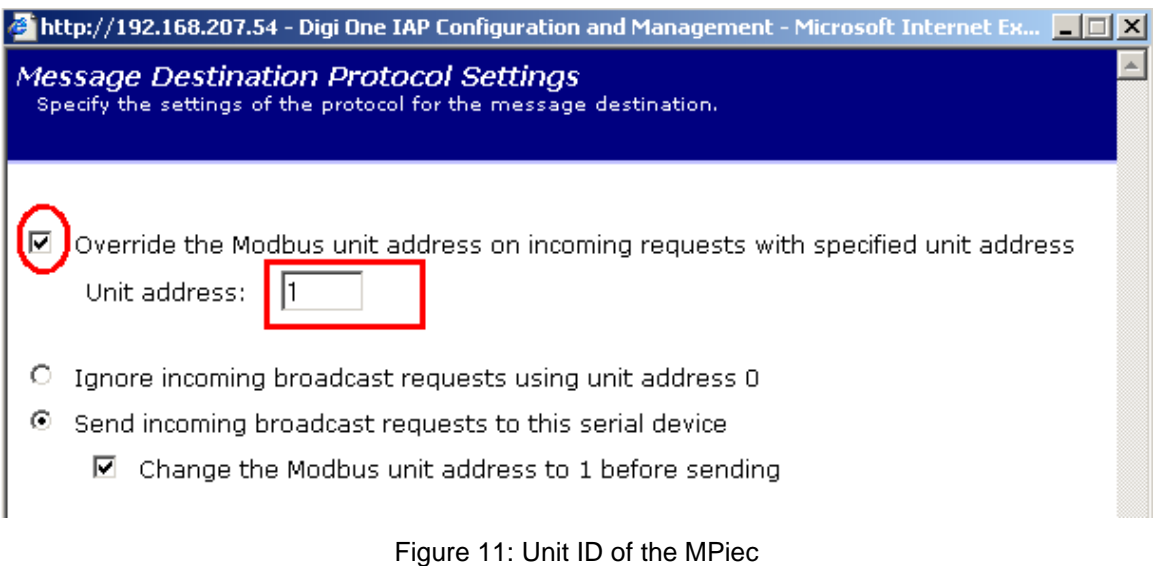

#### Specify timeouts

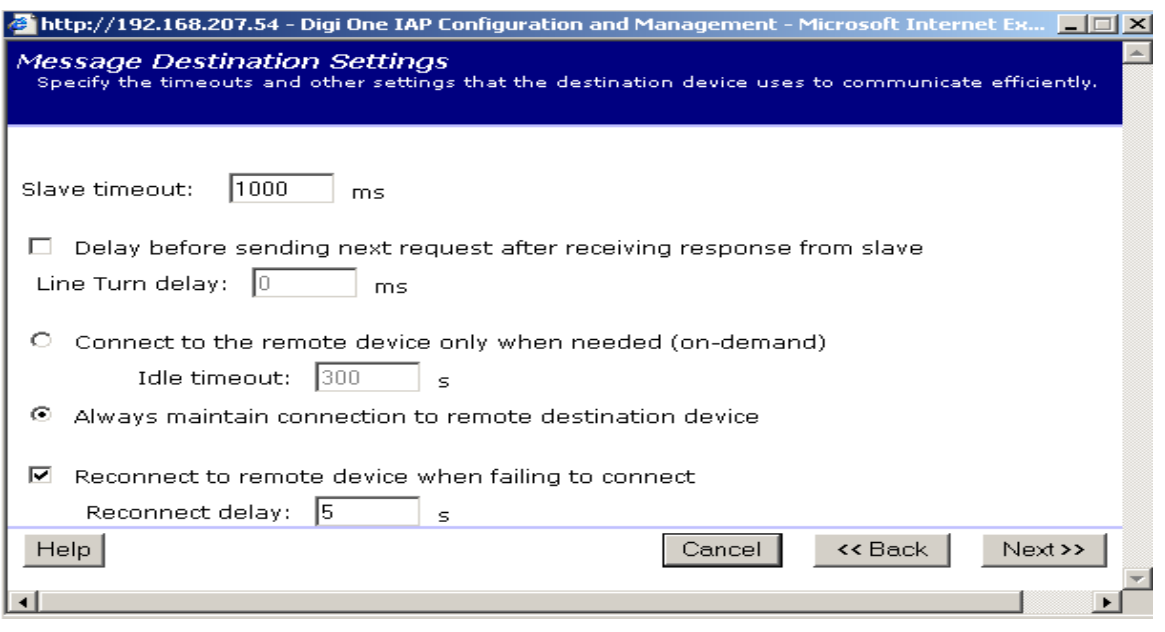

## Figure 12: Communication parameters

Figure 13 is a screen shot of the window that lists all the destination /slave devices that have been configured

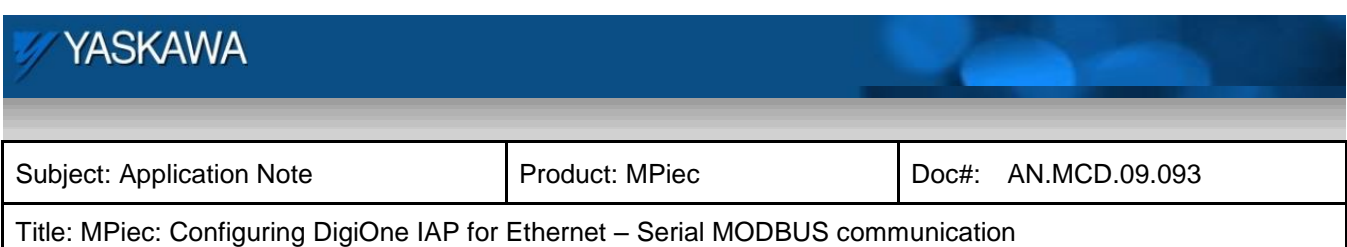

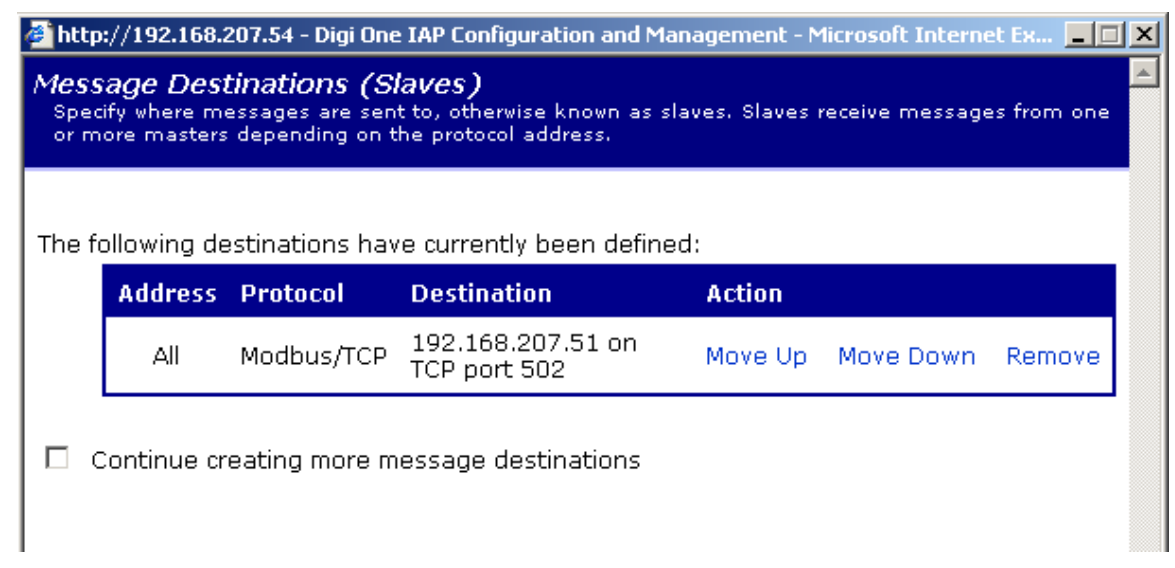

Figure 13: Destinations

#### Review the final configuration and press Finish

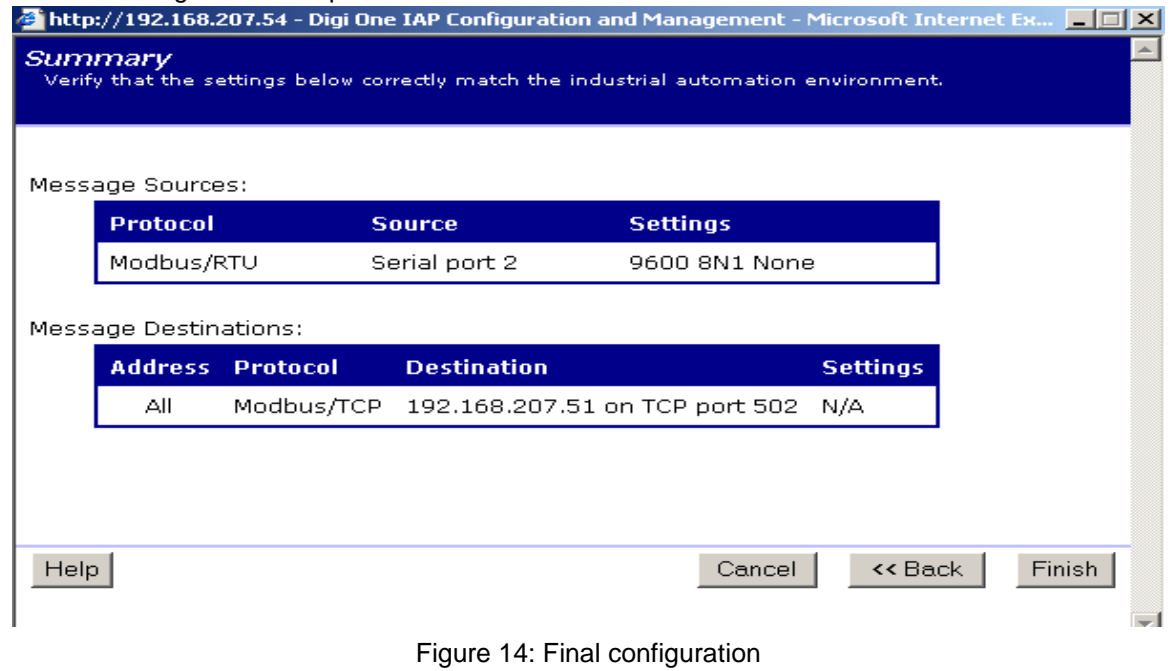

Reboot the DigiOne. User is ready to use the serial HMI and the MPiec.